# **Программный модуль «Бизнес.Продажи»**

# **Руководство пользователя**

Редакция от [12.10.2020](http://12.10.2020)

## **Содержание**

[Сокращения](#page-2-0)

[Назначение](#page-2-0)

[Сведения о правообладателях](#page-2-0)

[Загрузка мобильного приложения](#page-2-0)

[Создание заказа покупателя](#page-2-0)

[Просмотр товаров на складе](#page-10-0)

[Оформление продажи товаров покупателю](#page-11-0)

[Меню мобильного приложения](#page-16-0)

## **Сокращения**

<span id="page-2-0"></span>ПМ - программный модуль.

API - API Платформы "Бизнес.ру" ([https://developers.business.ru/\)](https://developers.business.ru/))

## **Назначение**

Это руководство содержит информацию по работе с ПМ "Бизнес. Продажи" для ведения товароучета. ПМ представляет собой мобильное приложение и веб-интерфейс Платформы "Бизнес.Ру". Интеграция мобильного приложения с веб-интерфейсом Платформы "Бизнес.Ру" осуществляется при помощи API. Мобильное приложение предоставляется для следующих тип ОС: Android, iOS.

ПМ предназначено для индивидуальных предпринимателей и юридических лиц, осуществляющих онлайн торговлю.

# **Сведения о правообладателях**

ПМ разработан ООО "Класс Информационные Технологии". Авторские права на ПМ принадлежат ООО "Класс Информационные Технологии".

# **Загрузка мобильного приложения**

Для запуска мобильного приложения "Бизнес. Продажи" перейдите в магазин мобильных приложений, исходя из типа Вашего ОС. [Для магазина Google Play](https://play.google.com/store/apps/details?id=ru.business.tus) [Для магазина App Store](https://apps.apple.com/ru/app/%D0%B1%D0%B8%D0%B7%D0%BD%D0%B5%D1%81-%D0%BF%D1%80%D0%BE%D0%B4%D0%B0%D0%B6%D0%B8/id1499493354) [Для магазина AppGallery](https://appgallery.huawei.com/#/app/C103482921)

### **Создание заказа покупателя**

Заказ покупателя – это заявка покупателя, в которой содержится перечень товаров,

количество, цена и иные сведения, необходимые для доставки товара.

**Шаг 1.** Создать заказ возможно при переходе на раздел **Заказы** и при нажатии кнопки **создать заказ.**

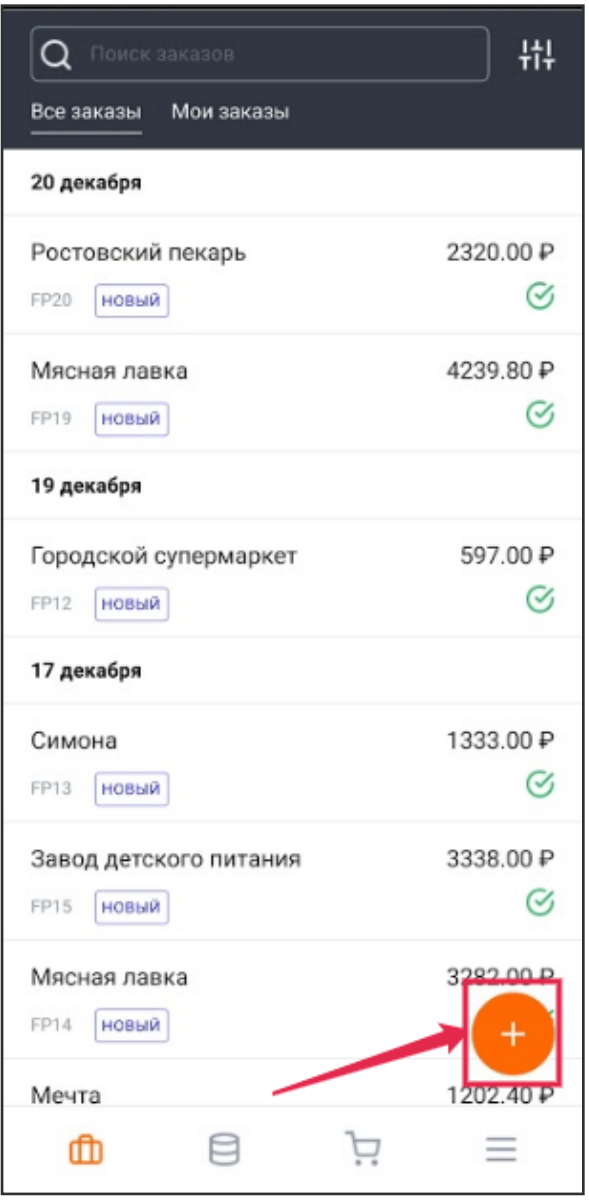

**Шаг 2.** Открывается форма карточки создания заказа, где нужно указать всю необходимую информацию о заказе.

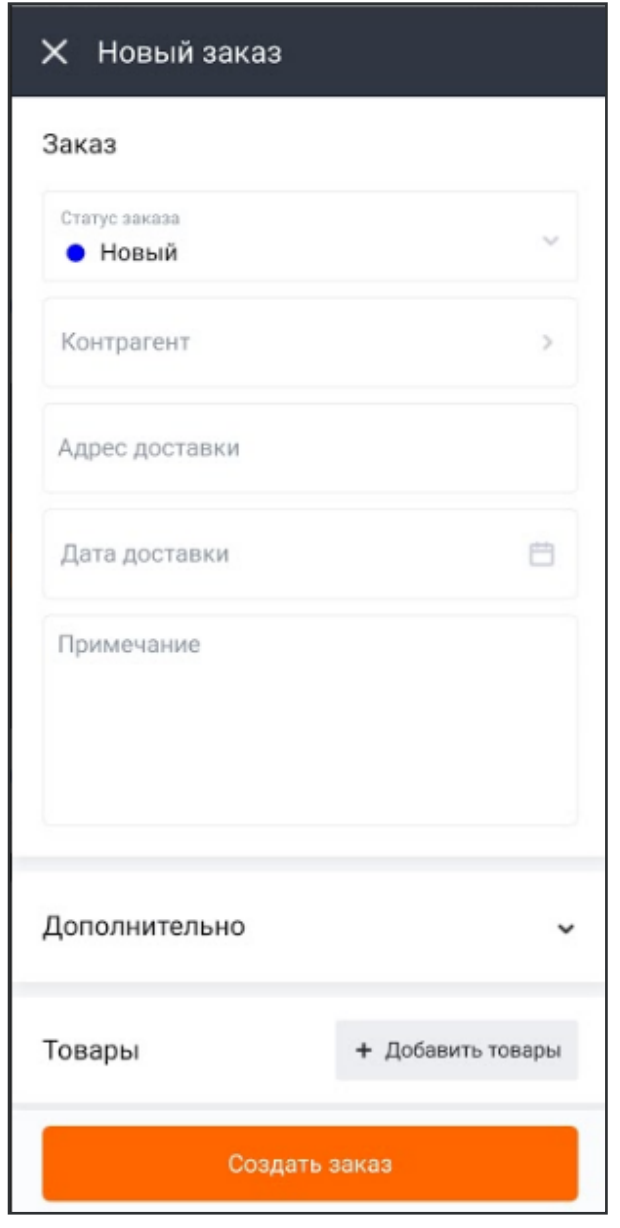

*Статус заказа* – выберете статус заказа. Подставляется статус, который соответствует состоянию заказа покупателя.

*Контрагент* – указывается покупатель, для которого составляется заказ.

*Дисконтная карта (поле появляется при добавлении контрагенте)* - указывается дисконтная карта для контрагента.

*Договор (поле появляется при добавлении контрагента)* – указывается заключенный договор с покупателем. Договоры с контрагентом могут быть созданы тогда, когда есть необходимость отслеживать операции по контрагенту в разрезе договоров. Например, в том случае если контрагент поставляет вашей организации товар и оказывает транспортные услуги, и вам нужно видеть обороты и задолженность независимо по двум договорам (отдельно по товарам и услугам). Если такой необходимости нет, договор можно не создавать.

*Адрес доставки* – адрес для доставки заказа контрагенту.

*Дата доставки* – дата доставки заказа контрагенту.

*Примечание* – поле для ввода дополнительной информации по заказу покупателя.

Сворачиваемое окно **Дополнительно**

*Проведен* - при установленной отметке заказ попадает в отчеты и участвует в создании других документов.

*Владелец* - указывается сотрудник, который создал заказ покупателя.

*Организация* - указывается организация, от которой составляется заказ покупателя. При клике на наименование организации ее можно поменять, выбрав из появившегося списка. Каждый сотрудник имеет доступ к определенным организациям. Поэтому в появившемся списке имеются только те организации, к которым имеет доступ сотрудник, составляющий заказ покупателя.

*Валюта* - укажите тип назначаемой валюты на данный заказ.

*Учет НДС* - если товар продается с НДС и цена товара или услуги включает НДС, нажмите на кнопку включает НДС. Если товар продается с НДС и цена не включает НДС, но его надо рассчитать и отразить в документах, нажмите кнопку цена не включает НДС. Если товар или услуга продается без НДС, нажмите кнопку Без НДС. Примечание. Если ваша организация работает без НДС, то в карточке товара в поле НДС поставьте без НДС.

*Товары* - выберите товар. Это можно сделать следующим способом:

- Нажать на кнопку **Добавить товары;**

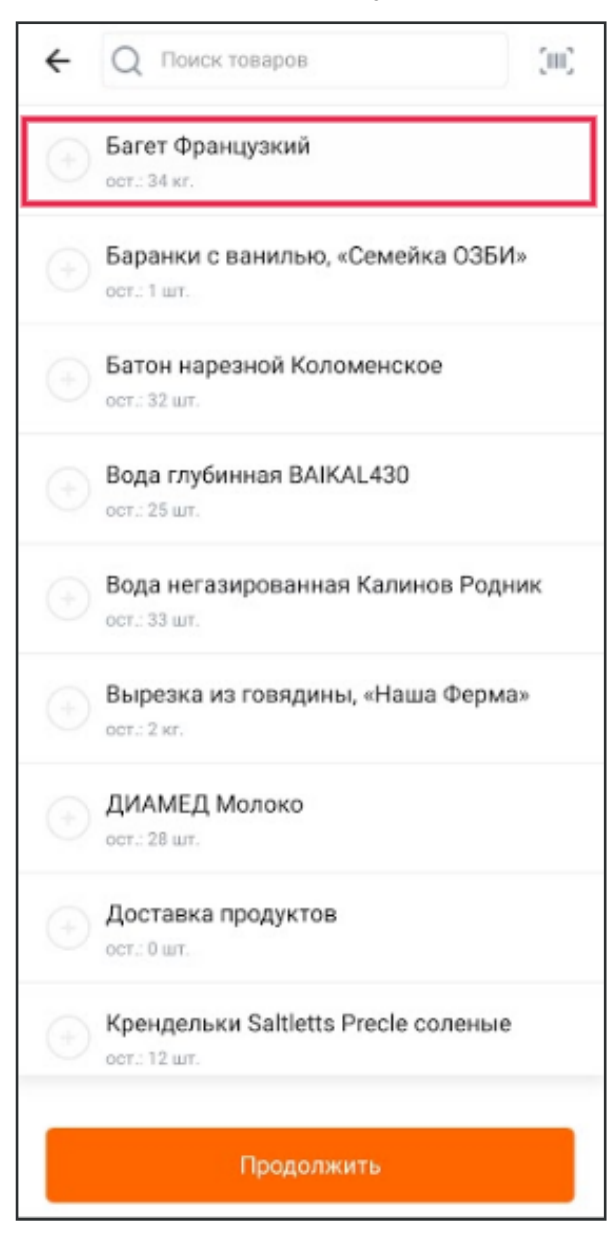

- В открывшемся окне выбрать необходимые товары, указать количество товаров, заполнить необходимые параметры товара. В форме добавления Товаров в Заказ, необходимо выбрать Товар, указать **количество** товара, **склад** товара, **единицу измерения** товара, **тип цен** товара, **цену** за единицу товара и **скидку.** Обязательным полем для добавления товара в Заказ является **количество** товара.

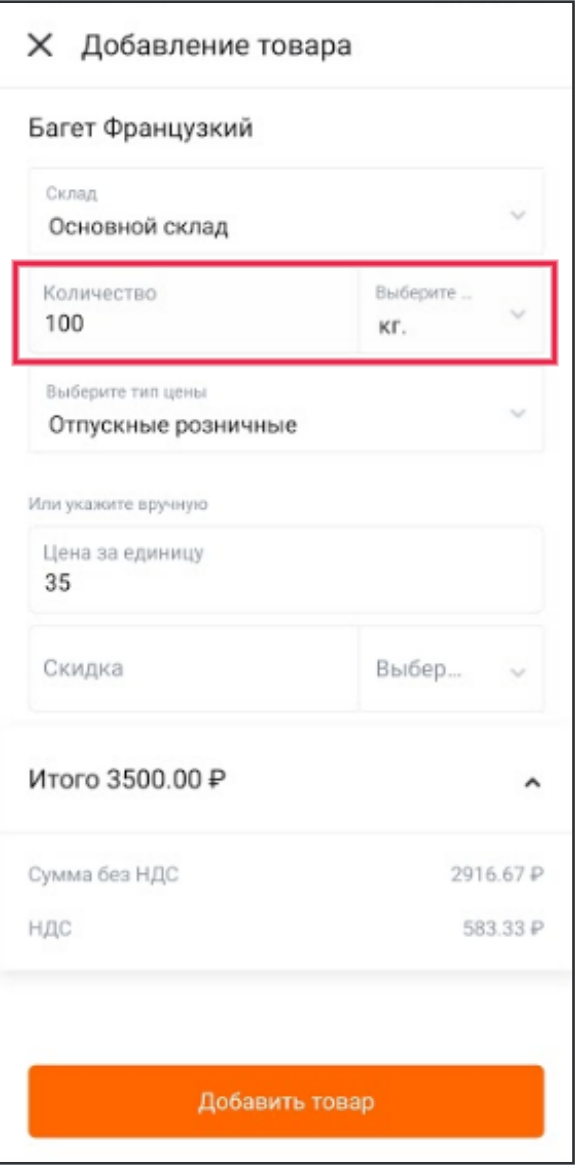

- Добавить товары в заказе покупателя.

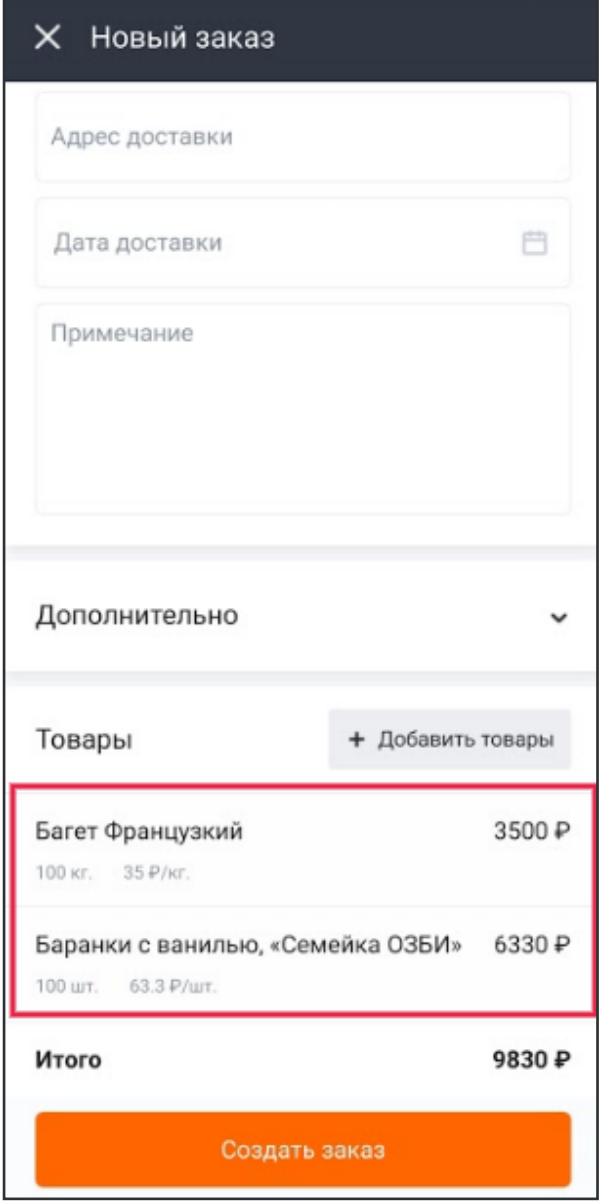

**Шаг 3.** Нажать кнопку **создать заказ** после заполнения формы заказа

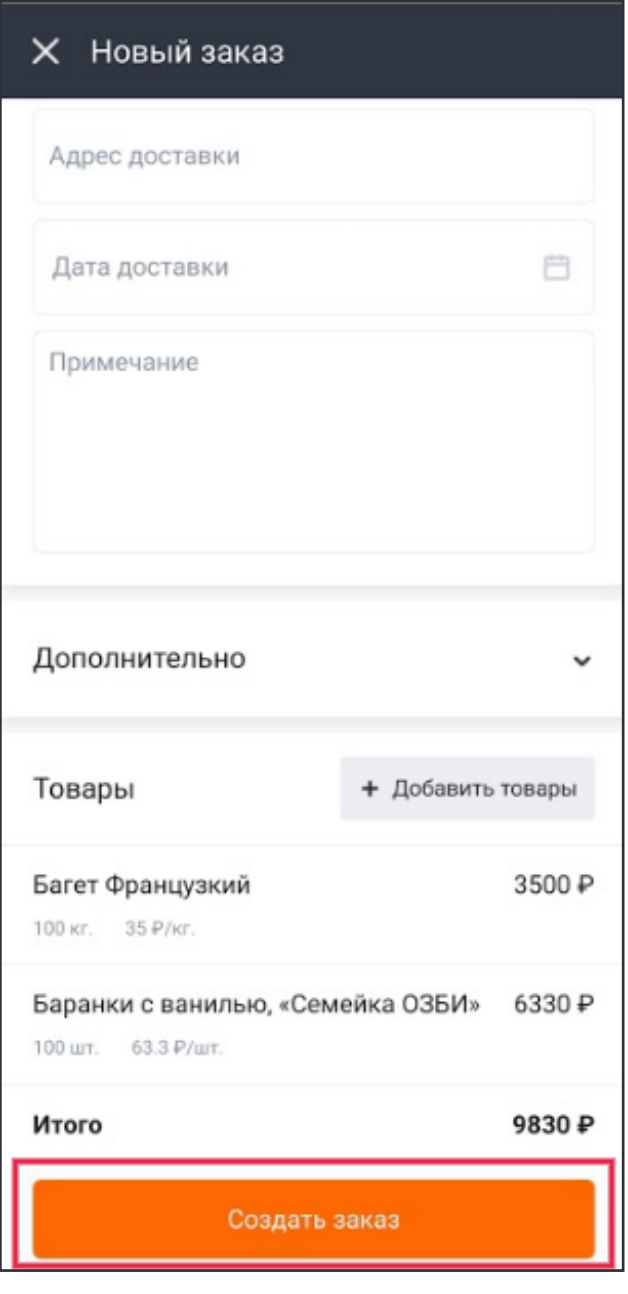

#### **Дополнительные возможности**

1. Из сформированного документа "Заказа покупателя" можно сформировать продажу. После нажатия кнопки "Создать заказ" происходит переход на окно создания продажи.

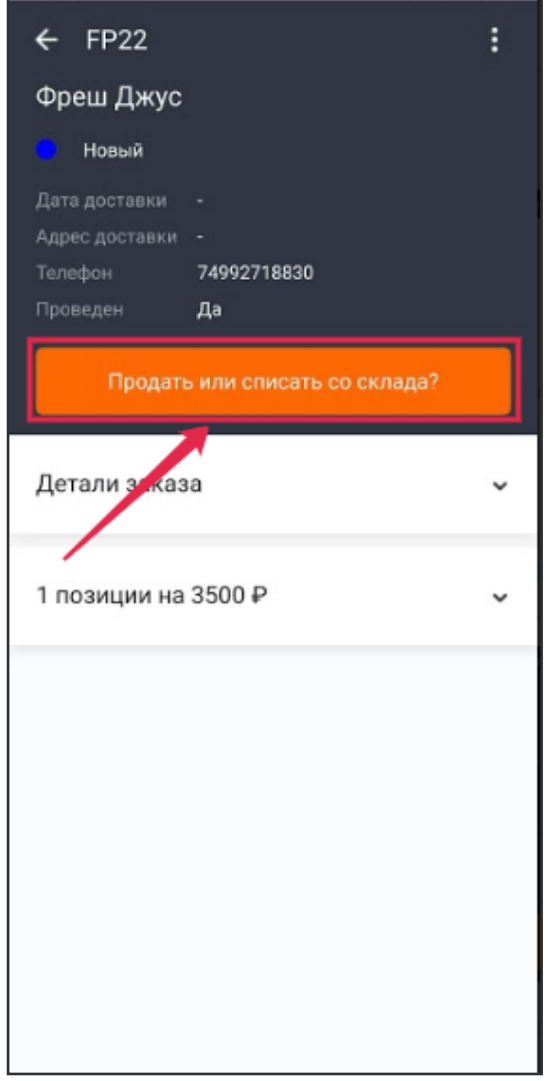

2. В разделе "Заказы" можно применять фильтры для удобного поиска заказа. При нажатии на кнопку "Фильтр", в верхнем правом углу, происходит переход во вкладку применения фильтров.

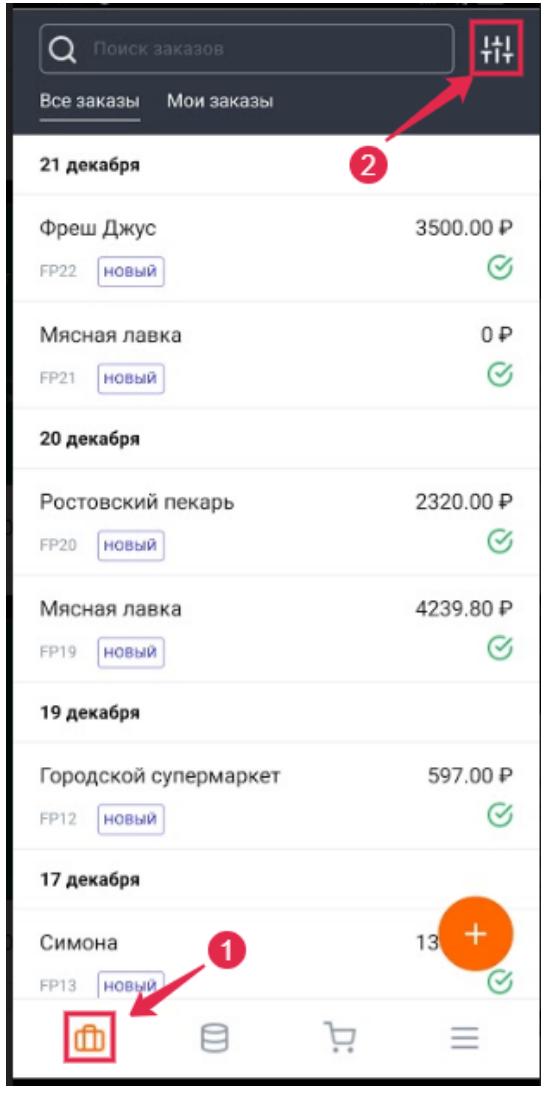

При нажатии на кнопку "Контрагент" переход на выбор контрагентов, а также на редактирование карточки контрагента.

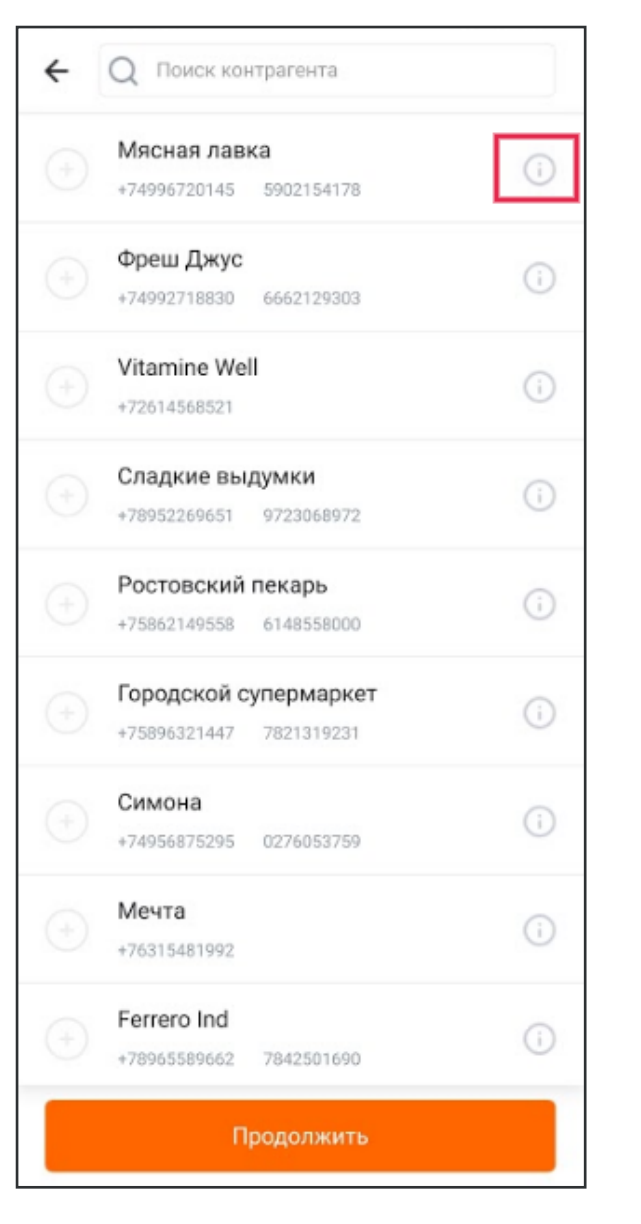

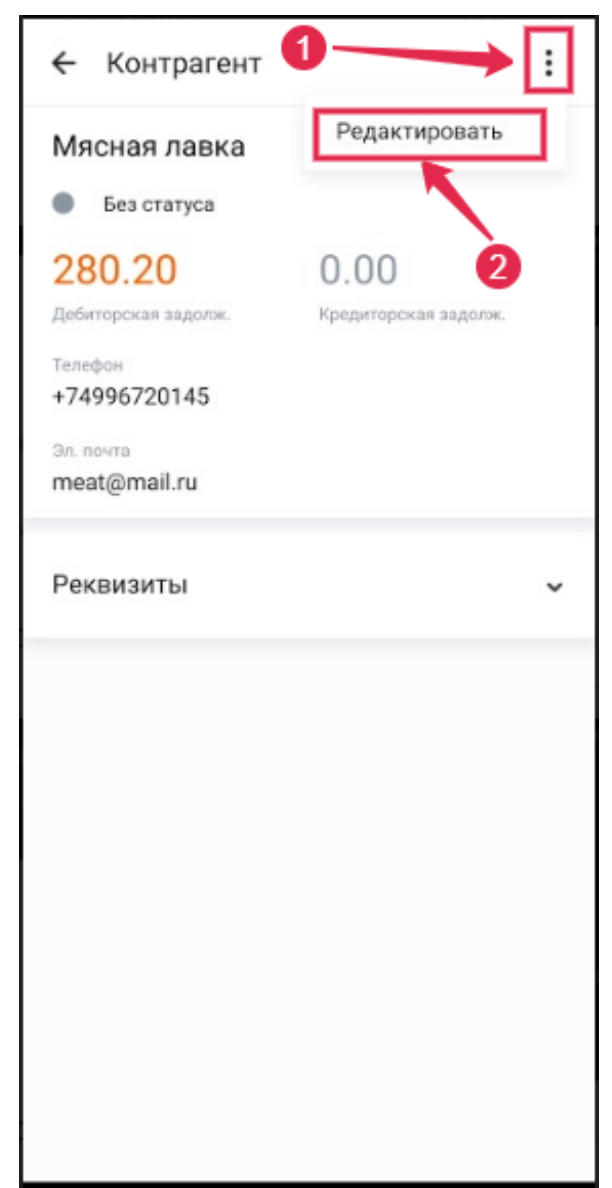

## **Просмотр товаров на складе**

<span id="page-10-0"></span>Шаг 1. Открыть раздел "Склад" нажать на карточку товара

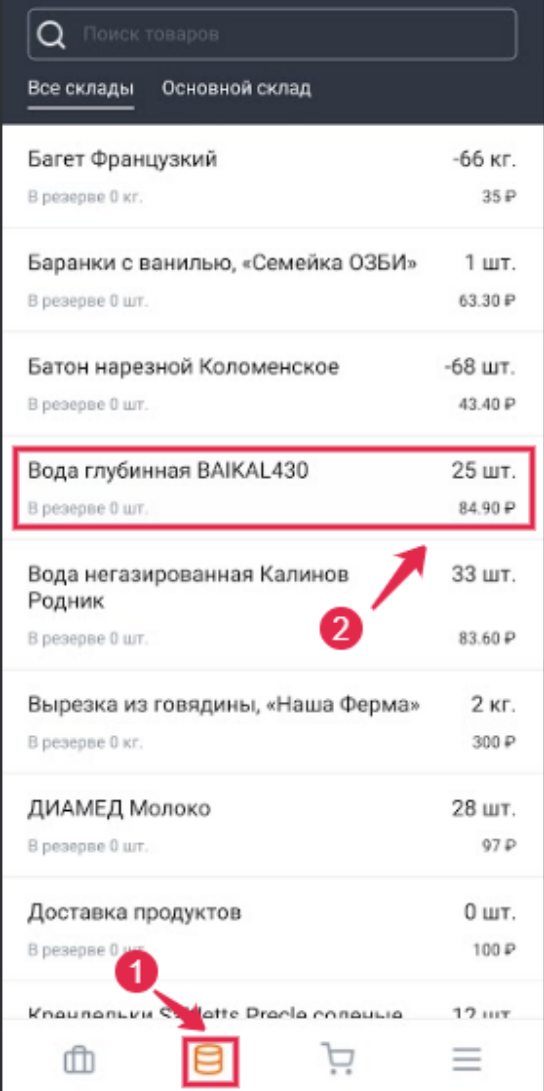

**Шаг 2.** Открыть карточку товара. В карточке товара возможно просмотреть параметры товара. Редактирование товара невозможно.

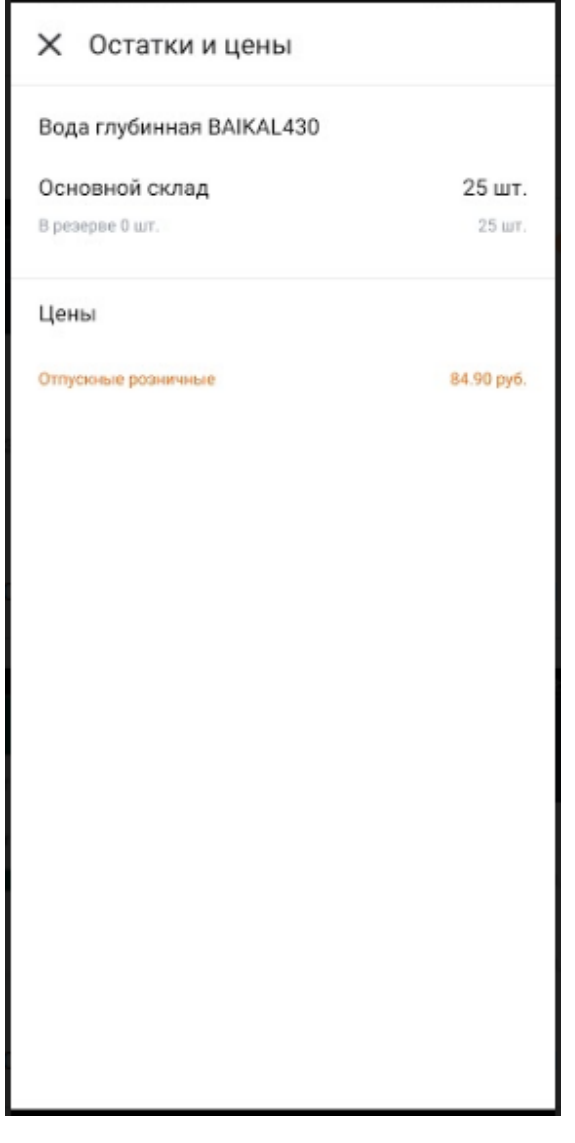

# **Оформление продажи товаров покупателю**

<span id="page-11-0"></span>Реализация – это документ подтверждающий факт отгрузки товара покупателю.

Именно после создания данного документа, товары в нём указанные, списываются со склада.

**Шаг 1.** Откройте раздел меню "Продажи", нажмите кнопку "Создать".

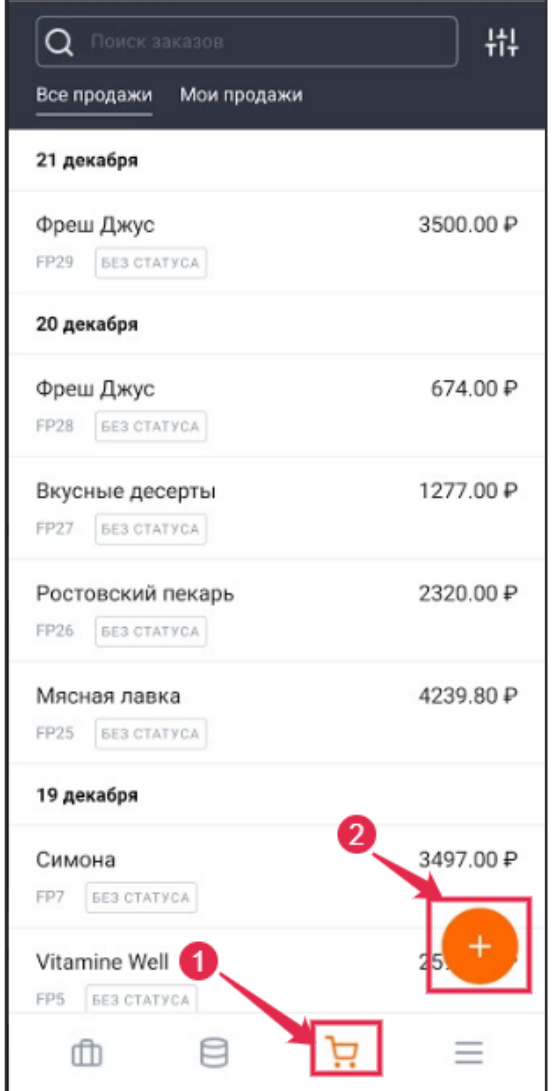

**Шаг 2.** Заполните поля документа продажи

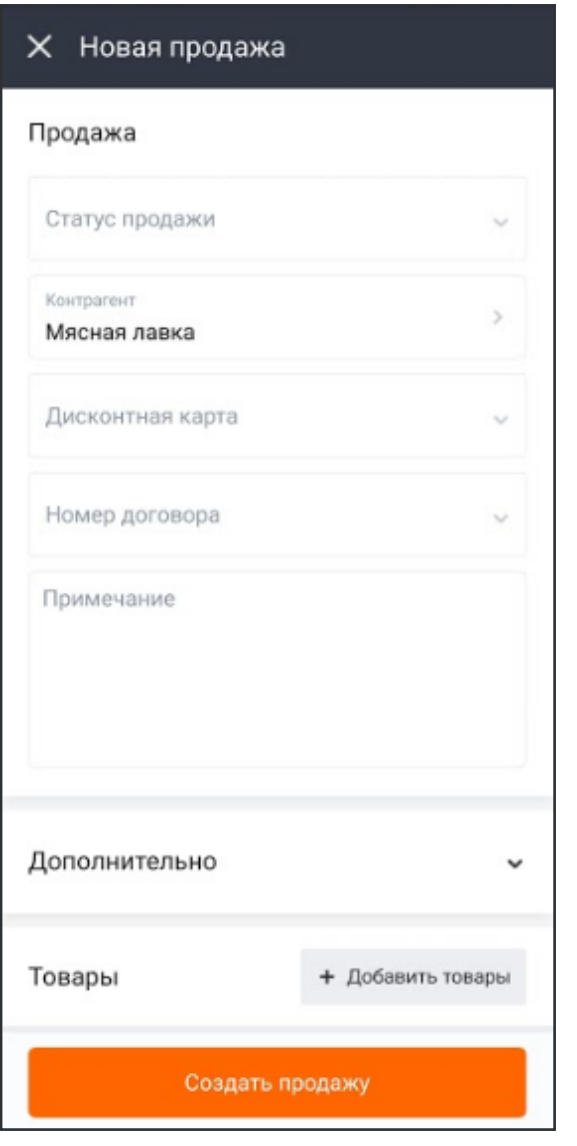

*Статус продажи* – выберете статус продажи. Подставляется статус, который соответствует состоянию продажи.

*Контрагент* – указывается покупатель, которому отгружается товар или оказываются услуги.

*Дисконтная карта* - указывается дисконтная карта для контрагента.

*Договор* – указывается заключенный договор с покупателем. Договоры с контрагентом могут быть созданы тогда, когда есть необходимость отслеживать операции по контрагенту в разрезе договоров. Например, в том случае если контрагент поставляет вашей организации товар и оказывает транспортные услуги, и вам нужно видеть обороты и задолженность независимо по двум договорам (отдельно по товарам и услугам). Если такой необходимости нет, договор можно не создавать.

*Примечание* – поле для ввода дополнительной информации по заказу покупателя.

Сворачиваемое окно **Дополнительно**

*Проведен* - при установленной отметке заказ попадает в отчеты и участвует в создании других документов.

*Владелец* - указывается сотрудник, который создал заказ покупателя.

*Организация* - указывается организация, от которой составляется заказ покупателя. При клике на наименование организации ее можно поменять, выбрав из появившегося списка. Каждый сотрудник имеет доступ к определенным организациям. Поэтому в появившемся списке имеются только те организации, к которым имеет доступ сотрудник, составляющий заказ покупателя.

*Валюта* - укажите тип назначаемой валюты на данный заказ.

*Учет НДС* - если товар продается с НДС и цена товара или услуги включает НДС, нажмите на кнопку включает НДС. Если товар продается с НДС и цена не включает НДС, но его надо рассчитать и отразить в документах, нажмите кнопку цена не включает НДС. Если товар или услуга продается без НДС, нажмите кнопку Без НДС. Примечание. Если ваша организация работает без НДС, то в карточке товара в поле НДС поставьте без НДС.

*Товары* - выберите товар. Это можно сделать следующим способом:

#### - Нажать на кнопку **Добавить товары;**

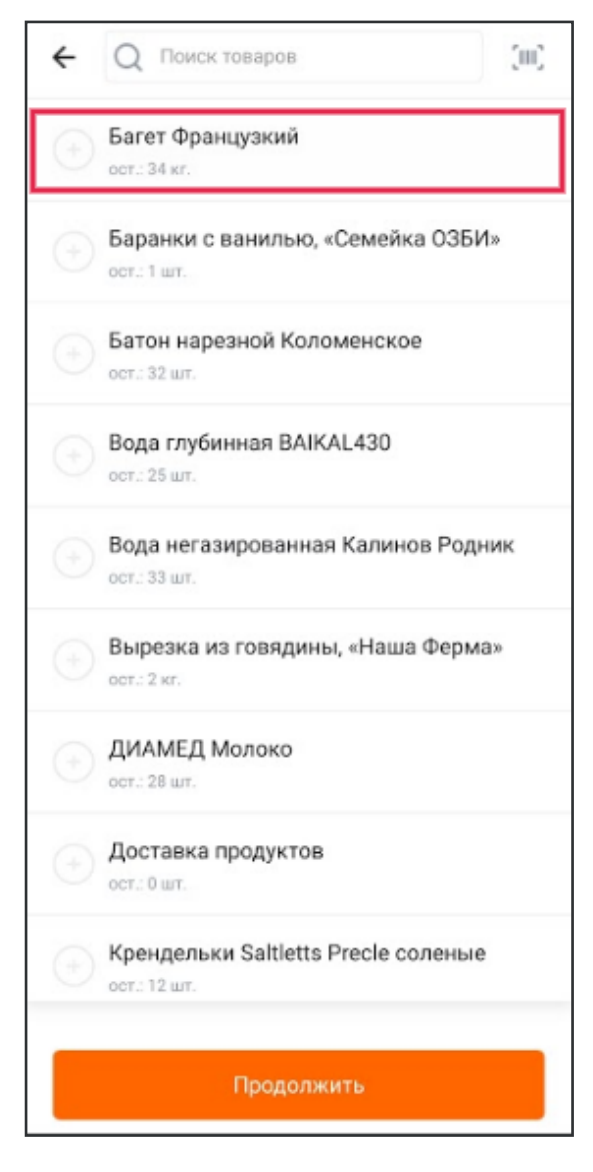

- В открывшемся окне выбрать необходимые товары, указать количество товаров, заполнить необходимые параметры товара. В форме добавления Товаров в Заказ, необходимо выбрать Товар, указать **количество** товара, **склад** товара, **единицу измерения** товара, **тип цен** товара, **цену** за единицу товара и **скидку.** Обязательным полем для добавления товара в Заказ является **количество** товара.

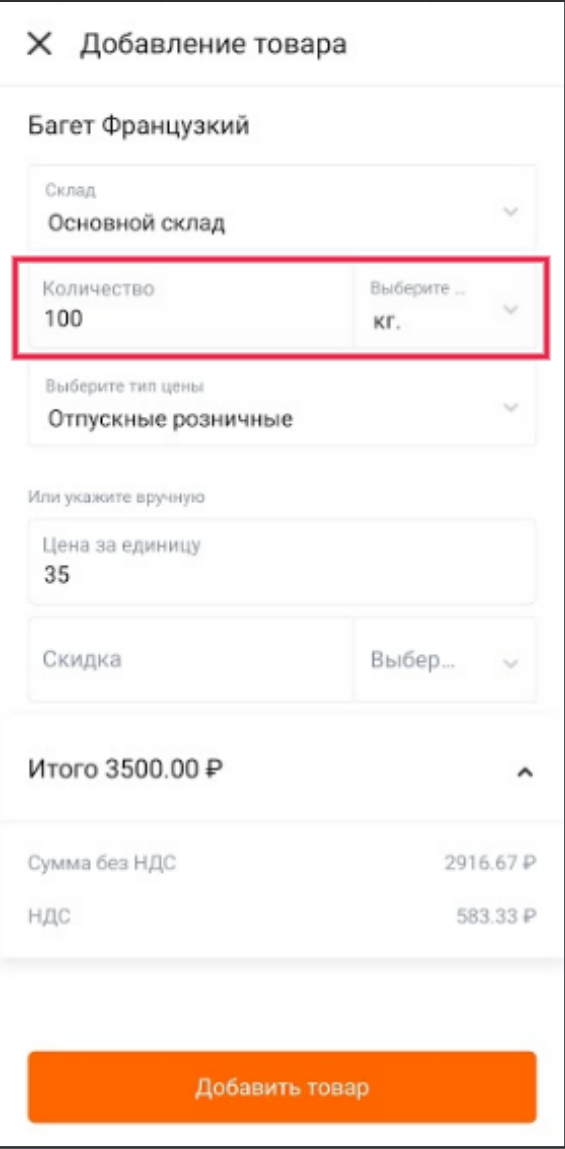

- Добавить товары в заказе покупателя.

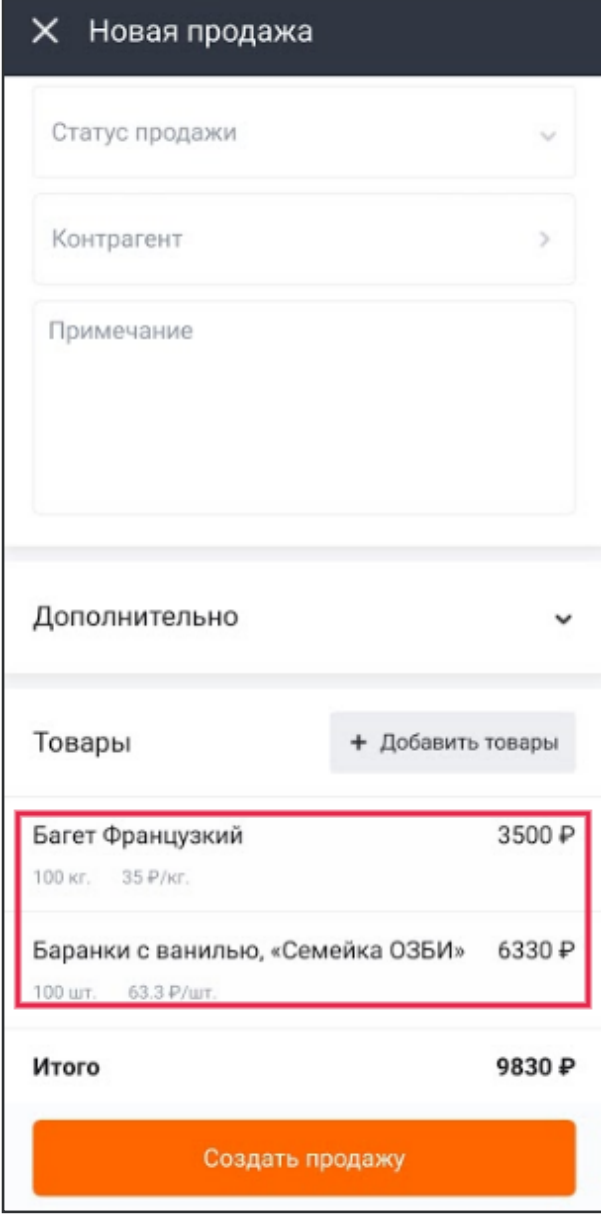

**Шаг 3.** Нажать кнопку **создать продажу** после заполнения формы продажи

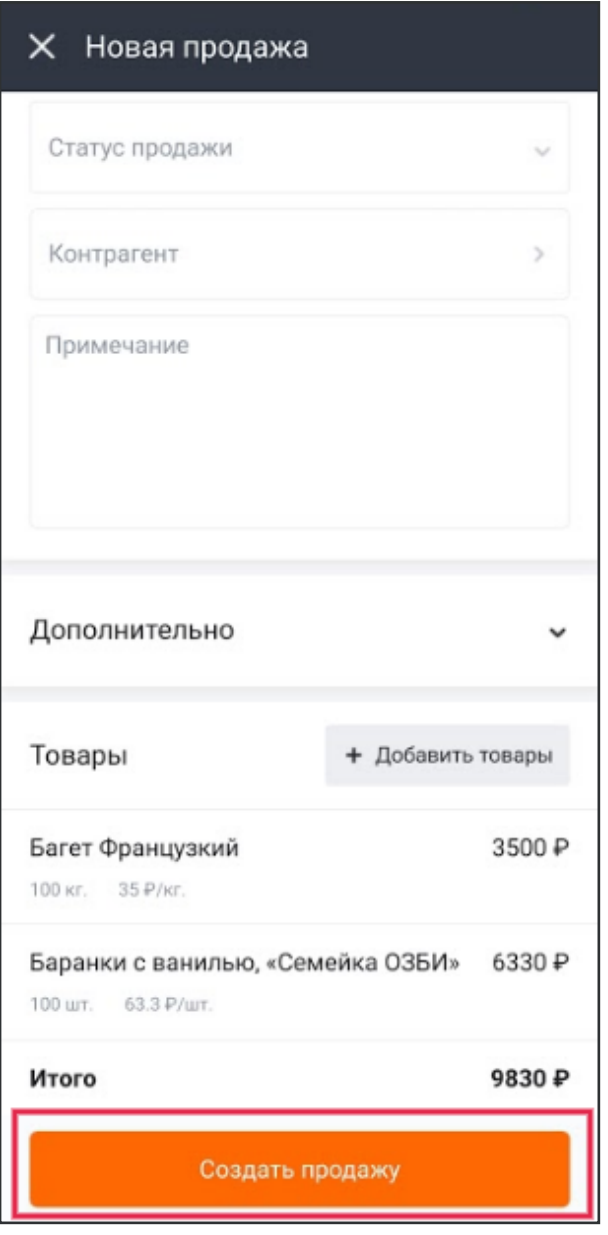

#### **Дополнительные возможности**

1. В разделе "Продажи" можно применять фильтры для удобного поиска продажи. Аналогично фильтру "Заказы".

# **Меню мобильного приложения**

<span id="page-16-0"></span>В меню мобильного указывается ФИО клиента, инвентаризация, настройки мобильного приложения, звонок в тех. поддержку, выход из приложения.

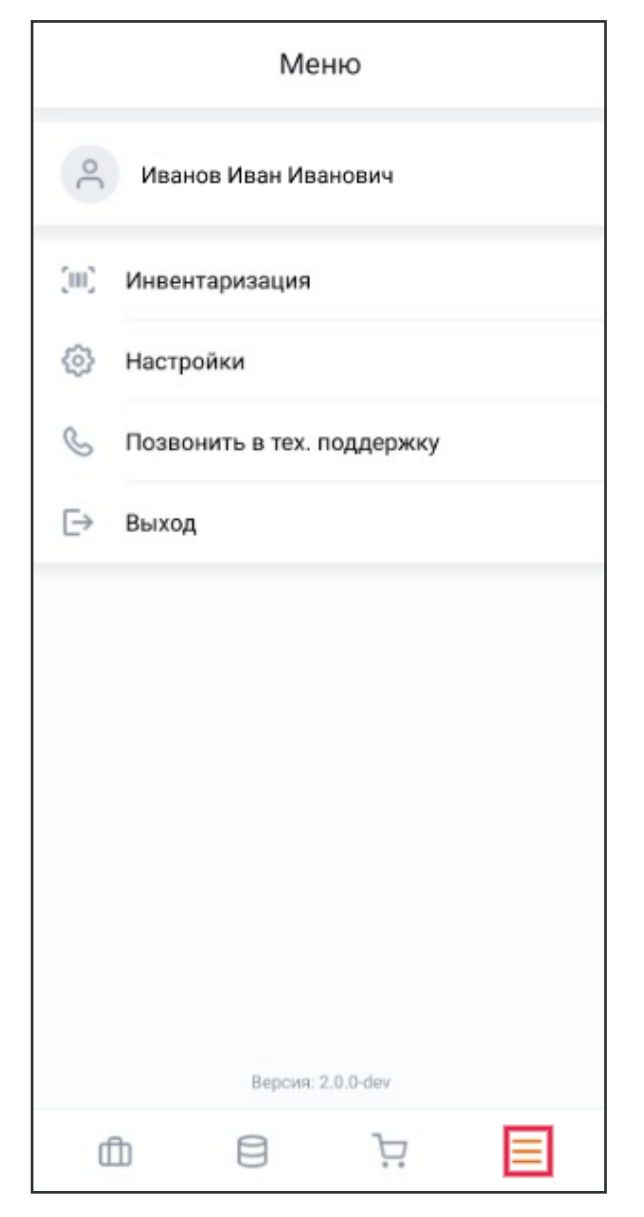

*Инвентаризация* - возможность проводить инвентаризацию товара, оприходовать товар, списывать товар;

*Настройки* - возможность отключения/включения пин-кода при входе в мобильное приложение, а также возможность настроек навигации нижней панели приложения; *Позвонить в тех. поддержку* - звонок в техническую поддержку в случае неисправности работы мобильного приложения; *Выход* из мобильного приложения.